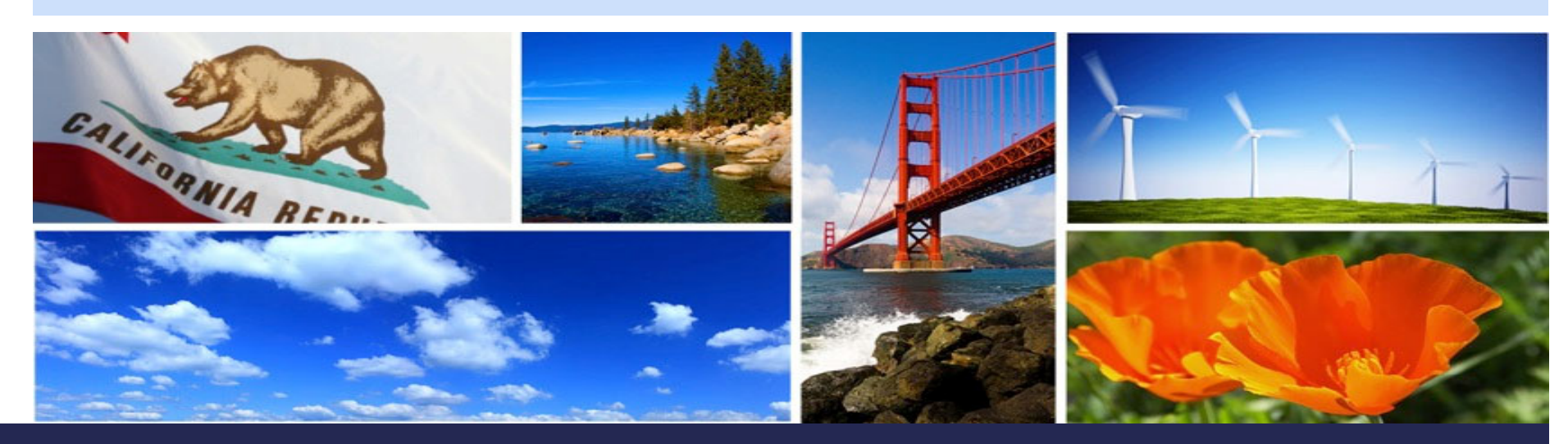

**California Regulation for the Mandatory Reporting of Greenhouse Gas Emissions**

# **GHG Abbreviated Reporting**

**Regulatory Requirements, Registration, and Use of Cal e-GGRT System**

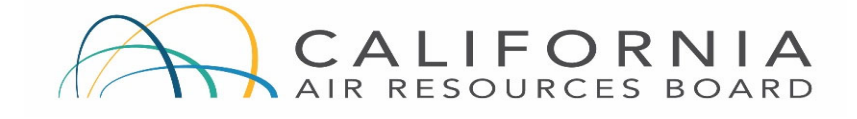

### **Revised January 16, 2019**

**Presentation slides available here: <https://ww2.arb.ca.gov/mrr-tool>**

### Outline

- $\Box$  Abbreviated reporting requirements
- o. New user registration and account creation in Cal e-GGRT reporting system
- O. Using Cal e-GGRT for abbreviated greenhouse gas reporting
- **□ Key reporting dates and other resources**
- **Questions and Answers**

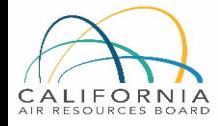

### Abbreviated Reporter Applicability

 $\blacksquare$  Reportable greenhouse gas emissions must be less than 25,000 metric tons CO<sub>2</sub>e (carbon dioxide equivalent) and greater than or equal to 10,000 MT CO $_{\rm 2}$ e

#### о. AND

- **□** Not a Fuel Supplier or Electric Power Entity
- O. Not subject to cap-and-trade program (i.e., not an opt-in facility or due to historical emissions)
- Not subject to U.S. EPA reporting for sectors included in CARB regulation

О. See Section 95103(a) of regulation

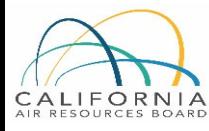

### Reporting Requirements

- $\blacksquare$  Facility identification information
- **E** Emissions data
- **D** Fuel consumption
- п. Methods and data used for estimates (as applicable)
- Additional data for electricity generation and cogeneration (§95103(a)(6))

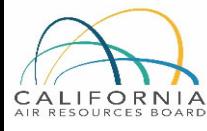

### Abbreviated "Reportable Emissions"

- $\Box$  Must report all specified fossil fuel and biomass combustion CO<sub>2</sub>, CH<sub>4</sub>, and N<sub>2</sub>O emissions
- **□** Reportable emissions include stationary combustions emissions, as well as process emissions (e.g., from glass production, hydrogen production, iron & steel production, pulp & paper production, nitric acid production)

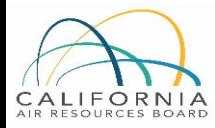

### What Makes Reporting "Abbreviated?"

- Abbreviated reporters may use less stringent emission estimation methods
	- **D** Default emission factors, Tier 1
	- $\Box$  Most will use utility bills for fuel use data
- Not subject to measurement accuracy requirements of §95103(k) or unit aggregation in §95115(h)
- о. GHG monitoring plan not required
- **D** Not subject to third party verification
- More time to report Reports due June 1st\* (vs. April 10th for full reporting)

*\* Note: If the reporting deadline falls on a weekend or holiday, the deadline is pushed back to the next business day. So for 2018 data reported in 2019, because June 1st is a Saturday, the report is due June 3, 2019.* 

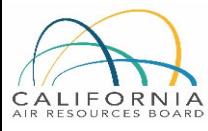

## Additional Info

- **If future emissions exceed 25,000 metric tons** 
	- **□** Full reporting and meter accuracy requirements apply for entire year
	- **D** Verification required
- $\blacksquare$  Cessation = emissions are less than 10,000 metric tons CO<sub>2</sub>e for three consecutive years

- May discontinue reporting after the three-year period
- Must notify CARB to cease reporting [§95101(h)(2)(E)]
- $\blacksquare$  See §95101(h)(2) for details
- **O** Shutdown
	- **D** Must report zero emissions for 1 year
	- $\blacksquare$  Notify CARB  $[§95101(i)(1)]$
	- See §95101(i) for details

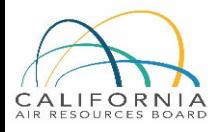

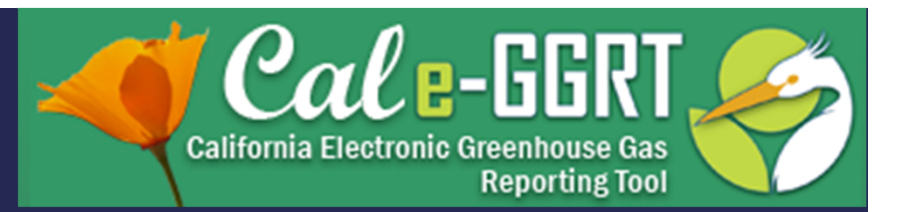

# **How to Report**

Reporting is performed using the California Electronic Greenhouse Gas Reporting Tool **Cal e-GGRT** pronounced: Cal-Egret (like the bird)

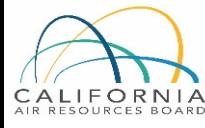

### What is Cal e-GGRT?

O. Cal e-GGRT is used to report all data required by the GHG mandatory reporting regulation

- о The tool contains modules for each sector required to report
- О. Cal e-GGRT calculates emissions based on entered fuel consumption values
- Multiple users can be associated with a single facility or entity

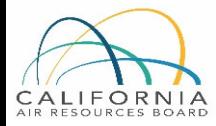

## Registering in Cal e-GGRT

- **O** Create Individual User Account
	- $\blacksquare$  Applies to ALL users that do not have an account
	- **Q** Registration code needed
	- $\blacksquare$  Initially, not associated with facility
- **D** ARB Creates Facility Account
	- Cal e-GGRT sends Designated Representative (DR) Invitation Code to primary facility contact
	- $\Box$ Invitation Codes generated by the tool are used to associate users with facilities
- о. DR may add an Alternate DR and Agents to facility account

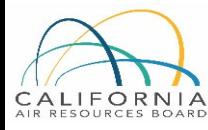

### User Registration and DR Acceptance

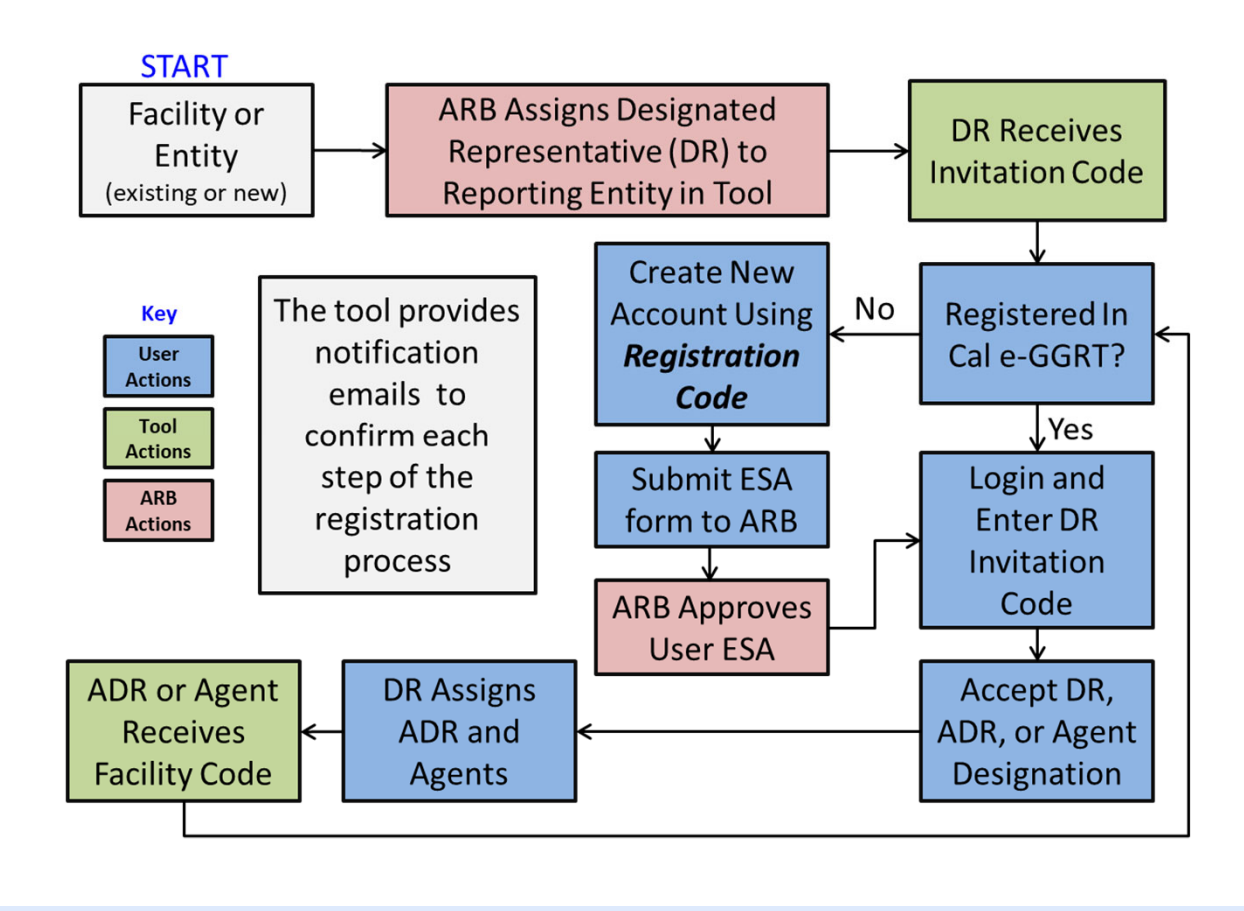

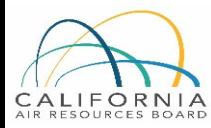

### User Registration: Login Page

https://ww2.arb.ca.gov/index.php/mrr-tool

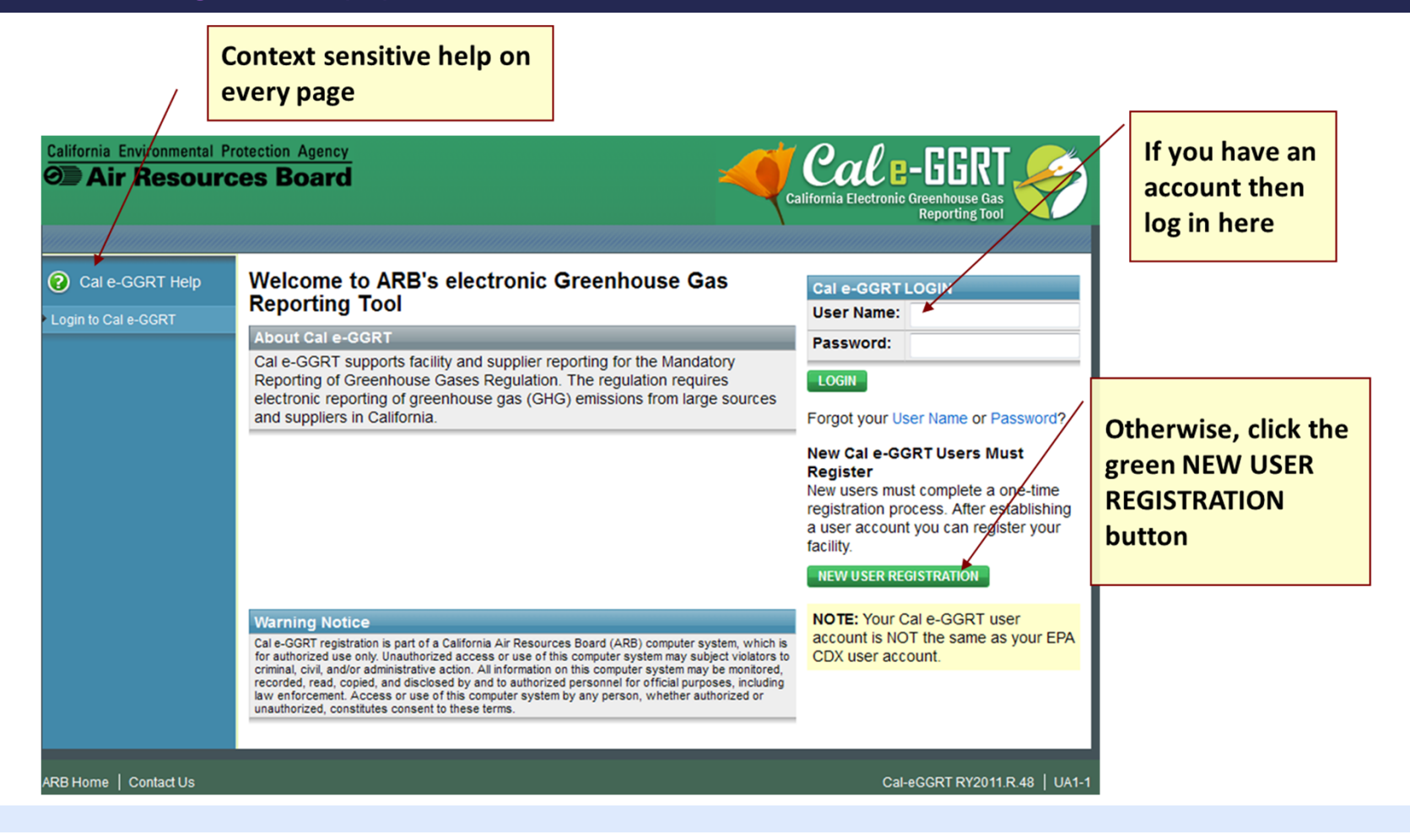

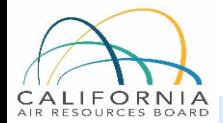

### User Registration: Account Setup

- **□** Accept Cal e-GGRT Terms and Conditions
- **O** Create User Profile

ORN

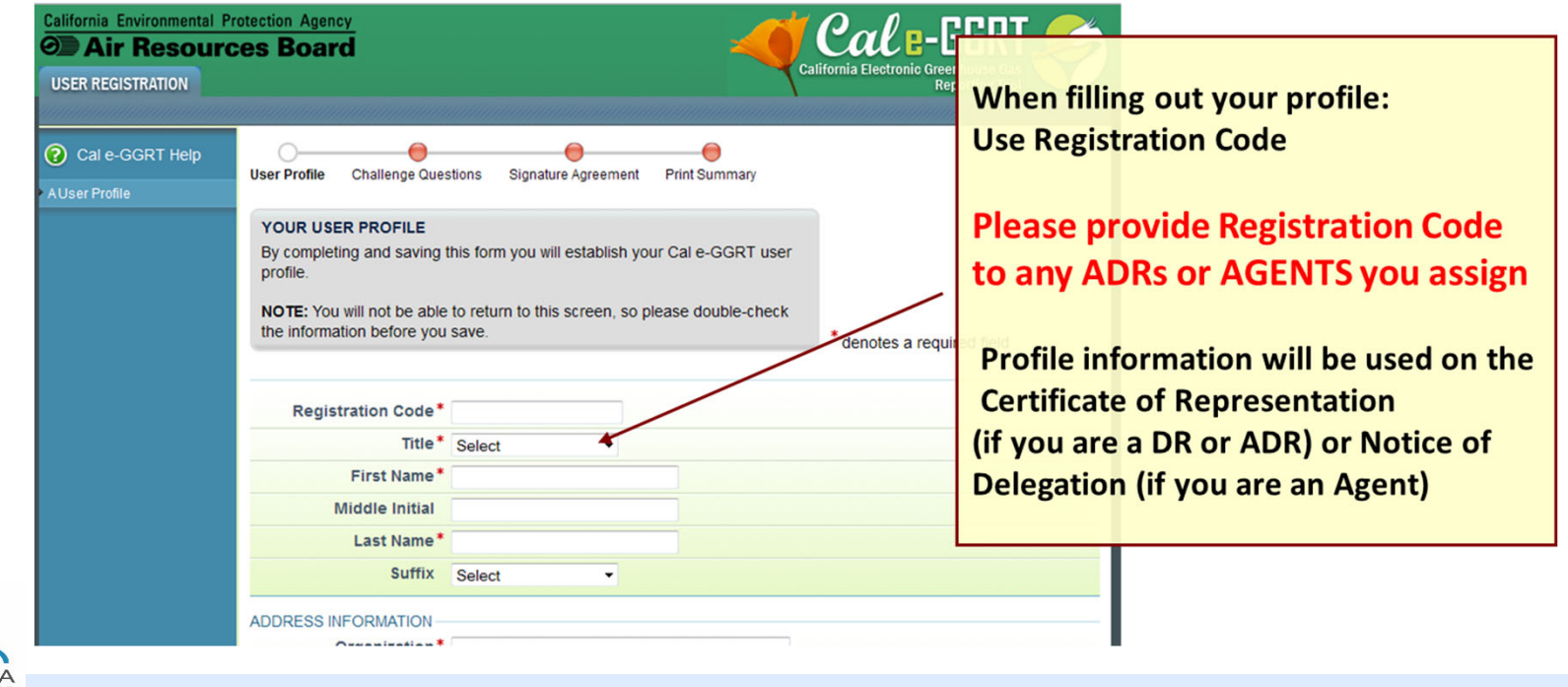

### User Registration: Electronic Signature and Use Agreement (ESA)

### **Original ESA must be physically mailed to CARB**

- **D** Must sign and date form
- о. To speed processing
	- **Email scanned copy to: [ghgreport@arb.ca.gov](mailto:ghgreport@arb.ca.gov)**
- **D** ARB approves ESAs for all user accounts
- User cannot accept Designated Representative or other invitations until ESA approved
- Users do not have access to facility account until ESA approved

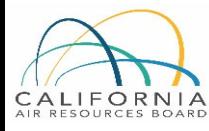

### User Registration: Accept Designated Representative Invitation

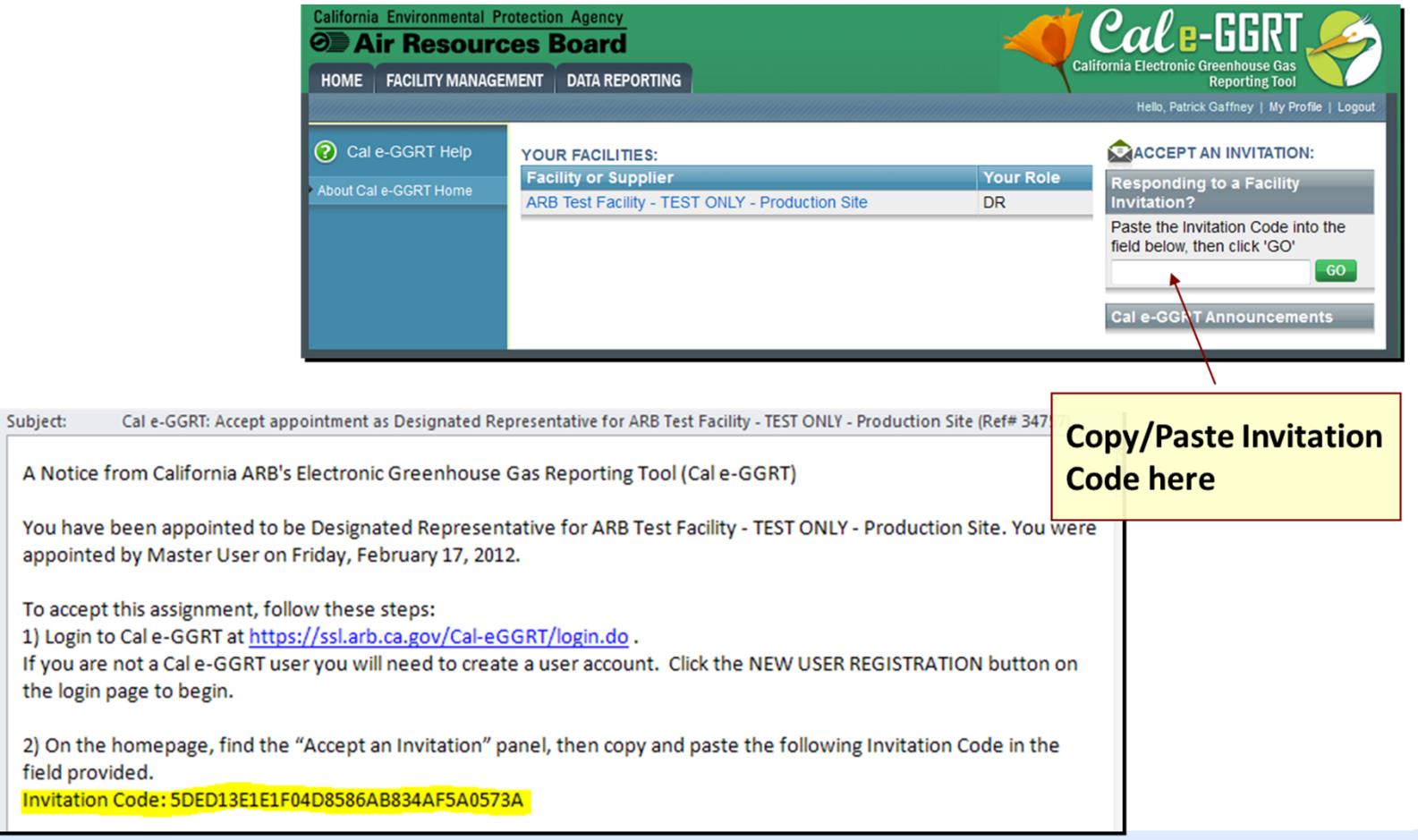

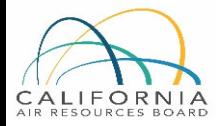

### User Registration: Adding ADR and Agents

- **D** Facility Management tab
- **<u>D</u>** Use CHANGE or Add Agent buttons

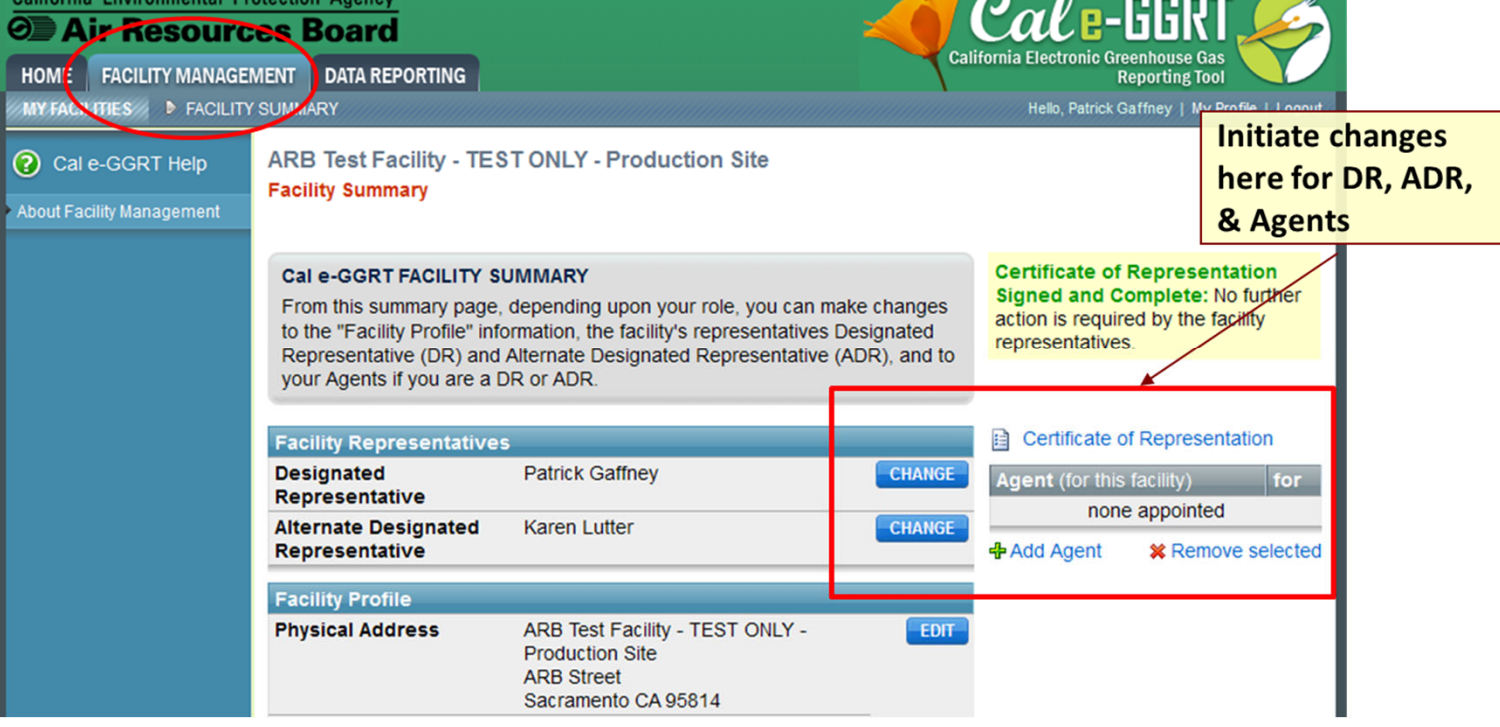

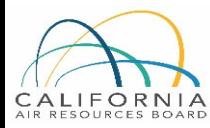

## User Registration: ADRs and Agents

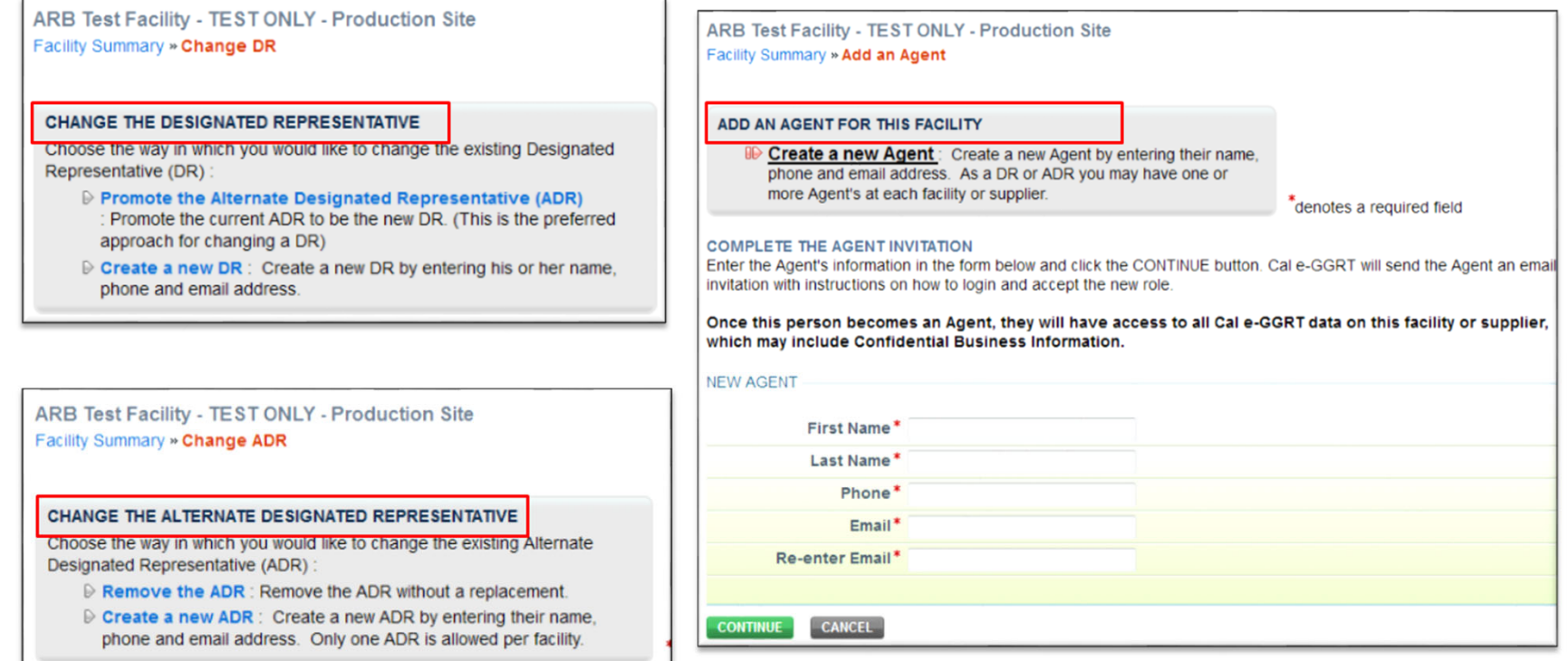

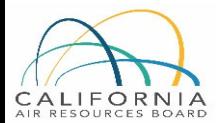

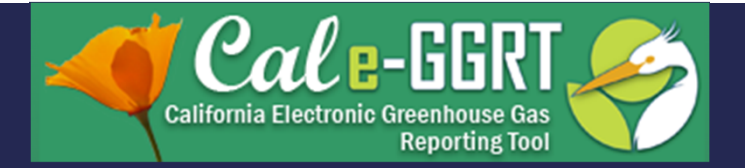

# Overview of Cal e-GGRT Operation

- •Facility profile information
- •Adding subparts for reporting
- •Entering emissions data
- •Validation messages

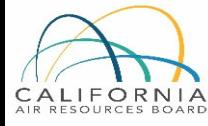

### Facility Profile Information

### **E** Accessed via FACILITY MANAGEMENT tab

**Q** Completed by DR during initial account acceptance

#### **Facility Summary**

#### **Cal e-GGRT FACILITY SUMMARY**

From this summary page, depending upon your role, you can make changes to the "Facility Profile" information, the facility's representatives Designated Representative (DR) and Alternate Designated Representative (ADR), and to your Agents if you are a DR or ADR.

Pending: The Certificate of Representation has a pending change preventing further changes to the facility or supplier's representatives or profile. The new Designated Representative Mr. Patrick Gaffney must click the "Sign Certificate of Representation" link that appears on their Cal e-GGRT home page.

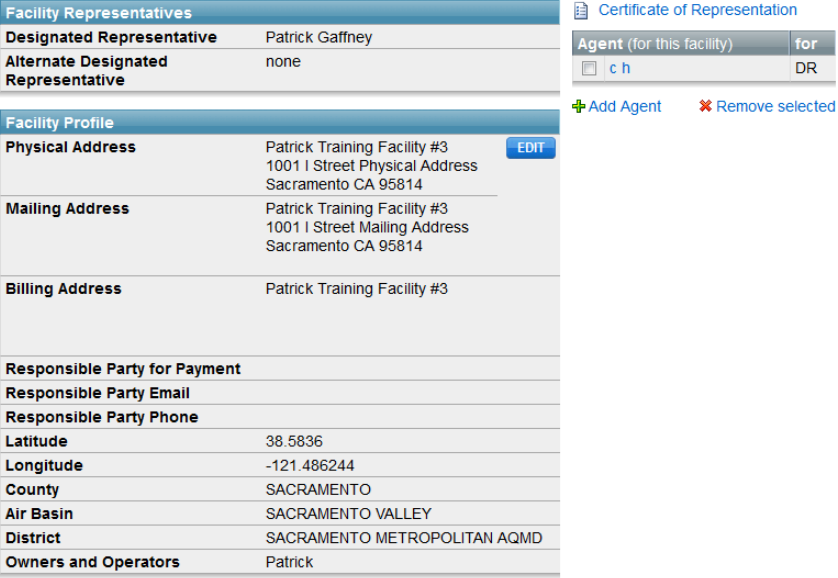

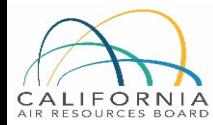

### Data Reporting

### ■ Use DATA REPORTING tab to report emissions and other data

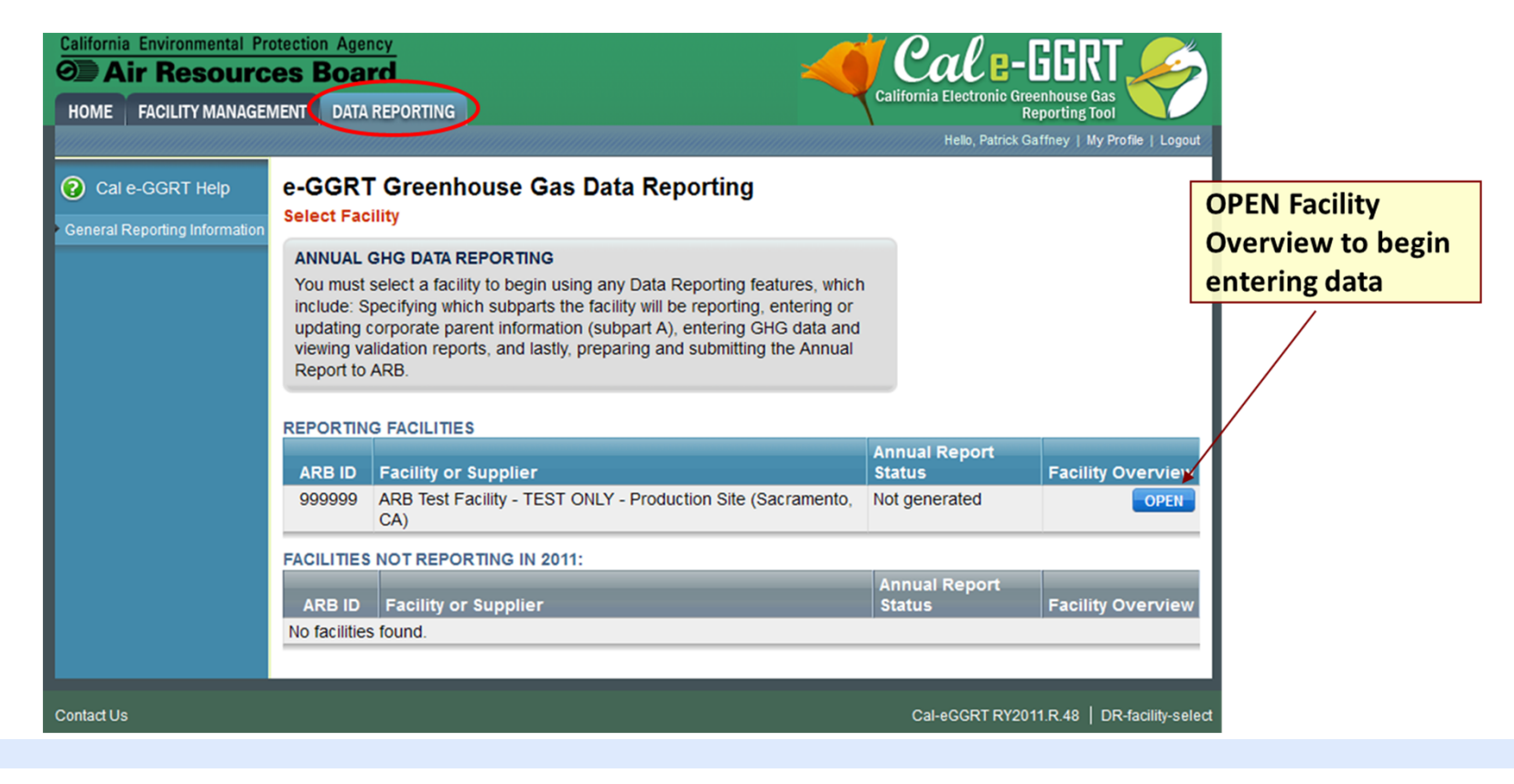

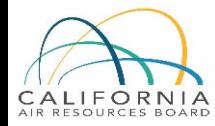

### Subpart A – General Information

- $\Box$  All reporters complete Subpart A
- O. Some items in Subpart A not directly applicable to Abbreviated Reporters
- О. Complete Subpart A to clear all Validation Messages
- **□** Cannot generate final report with pending validation messages

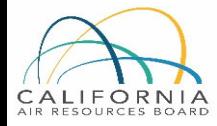

### Subpart A – Data Entry

- **Required fields must be** completed
- **□** Validation messages triggered if incomplete

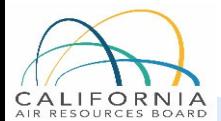

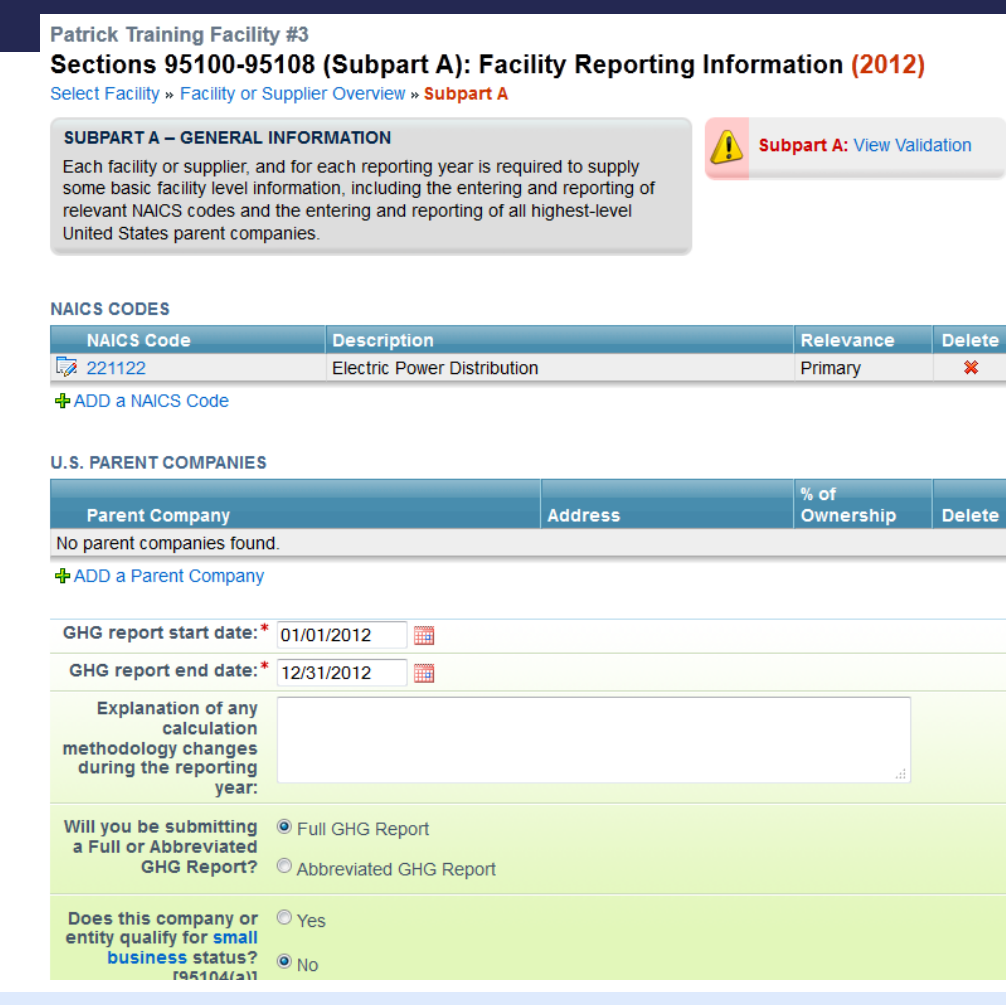

### Subpart A – Validation Messages

- $\Box$  All validation must be cleared before report generation allowed
- $\Box$  All reporters provide electricity and natural gas purchased

#### **FACILITY-LEVEL VALIDATION MESSAGES**

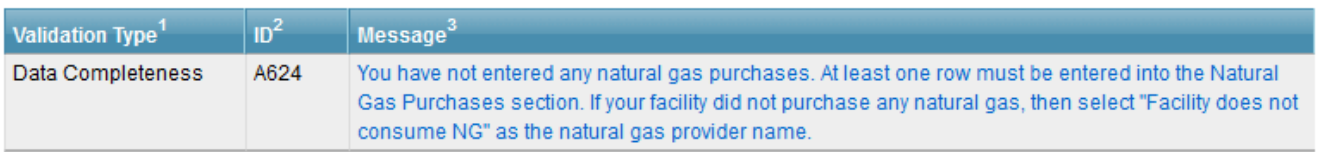

#### **CORPORATE PARENT VALIDATION MESSAGES**

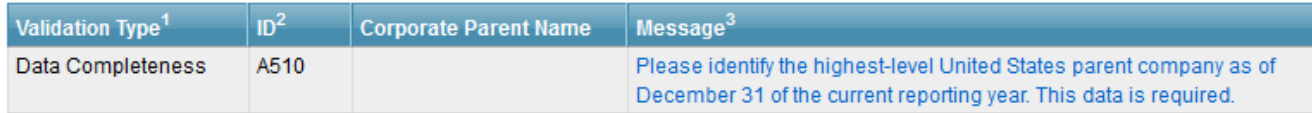

#### **NAICS CODE VALIDATION MESSAGES**

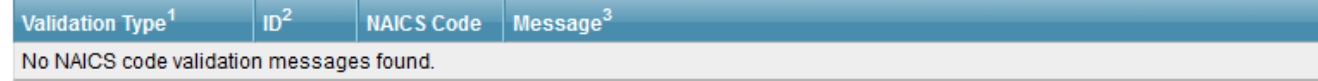

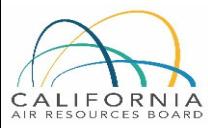

### Reporting: Adding Subparts

- $\Box$  Add or remove subparts as applicable to reporting entity
- **OPEN** subpart to complete data entry for each subpart

#### ARB Test Facility - TEST ONLY - Production Site (2011) Cal e-GGRT Greenhouse Gas Data Reporting

Select Facility » Facility or Supplier Overview

#### **FACILITY OR SUPPLIER OVERVIEW**

This page allows you to add the source and/or supplier categories for which your facility or supplier will be reporting, then to access those data reporting screens using the OPEN buttons.

After data reporting is complete, you can initiate the annual report review and submission process from this page by using the SUBMIT button (or RESUBMIT for subsequent submissions if needed).

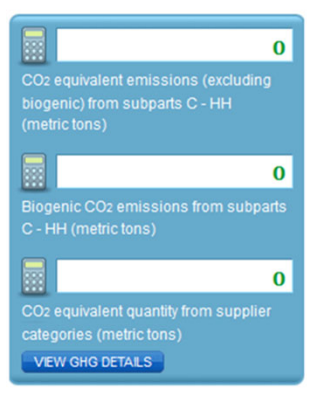

#### **REPORT DATA**

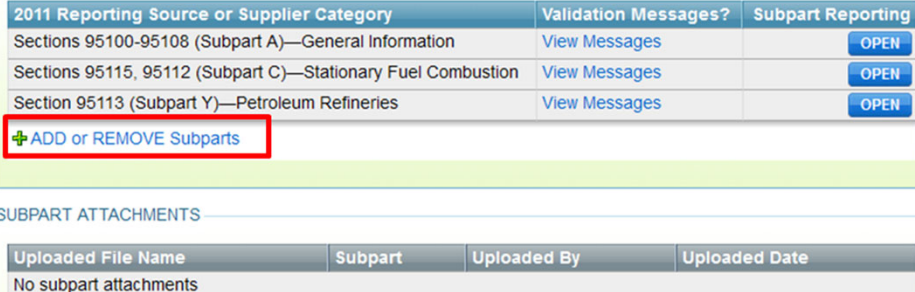

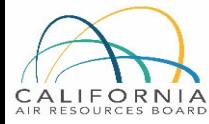

### Reporting: Adding Subparts

- **□** Select applicable subparts
- **D** Most Abbreviated Reporters will only use Subparts A and C
	- $\blacksquare$  "A" for general info
	- "C" for stationary combustion

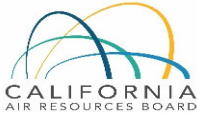

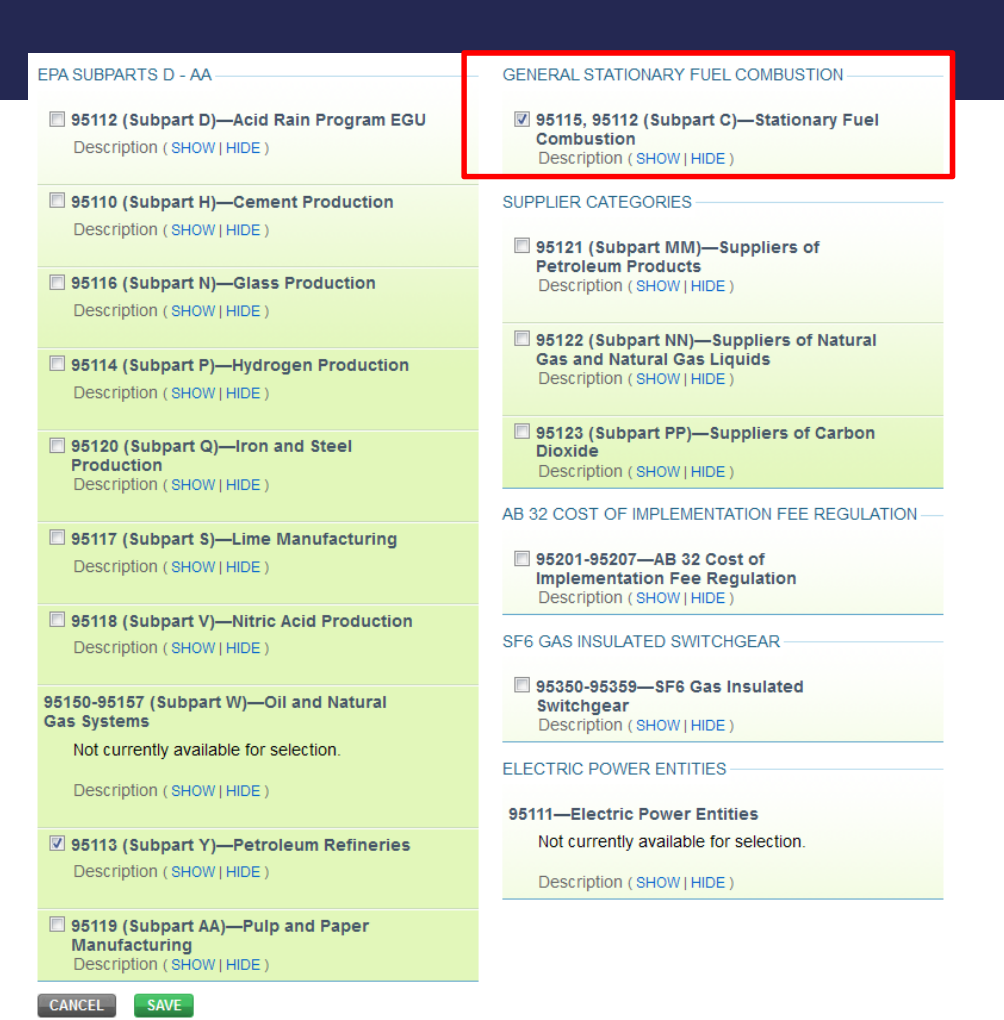

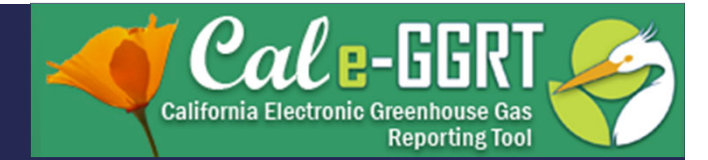

# **Subpart C Reporting Stationary Fuel Combustion**

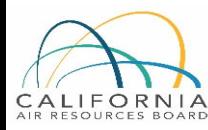

## Adding a Subpart C Configuration

# Two Step Process

- 1. Configuration Setup
	- $\blacksquare$  Created once for each configuration
	- $\Box$  Varies by configuration type
- 2. Fuel Use and Emissions per Configuration
	- Reported for each fuel type combusted in a given configuration
	- **□** Data required varies by tier and fuel type

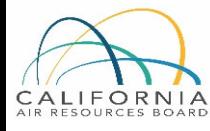

### Reporting Stationary Combustion Emissions

- **□** Add configurations to report units
- **T** Then OPEN configurations and OPEN subordinate levels to report emissions and fuel data

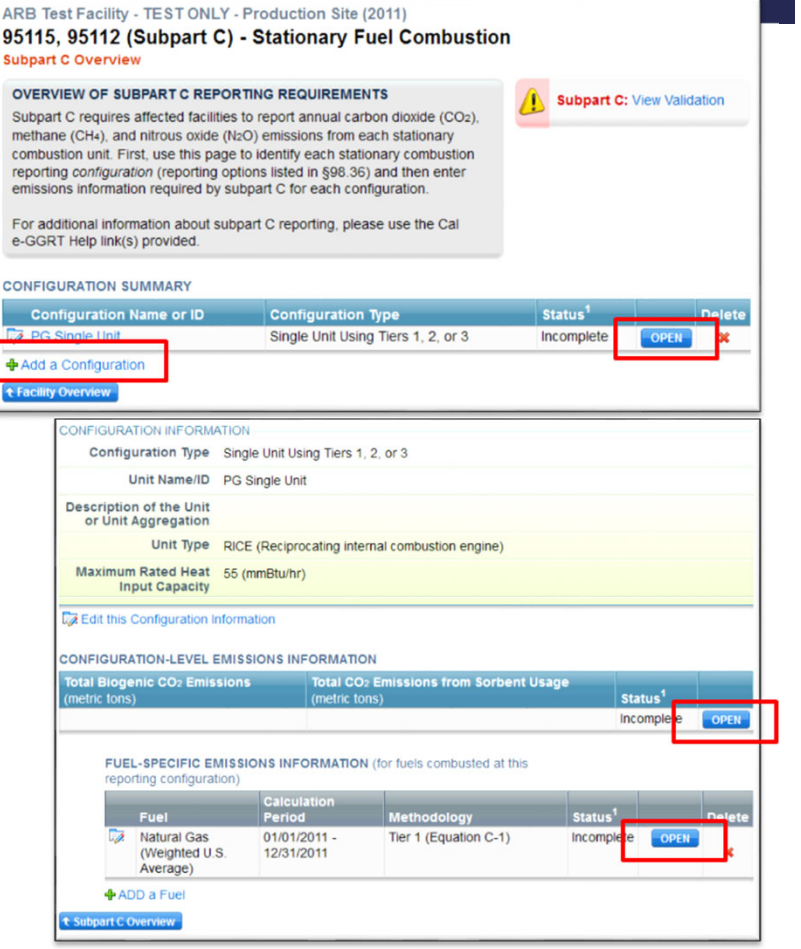

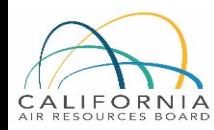

### Subpart C Configurations

■ Subpart C offers 6 different reporting options, known as **Configurations** in Cal e-GGRT

■ Reporting options provided in 40 CFR 98.36(b)-(c)

### Abbreviated reporters will typically use those in \***blue**

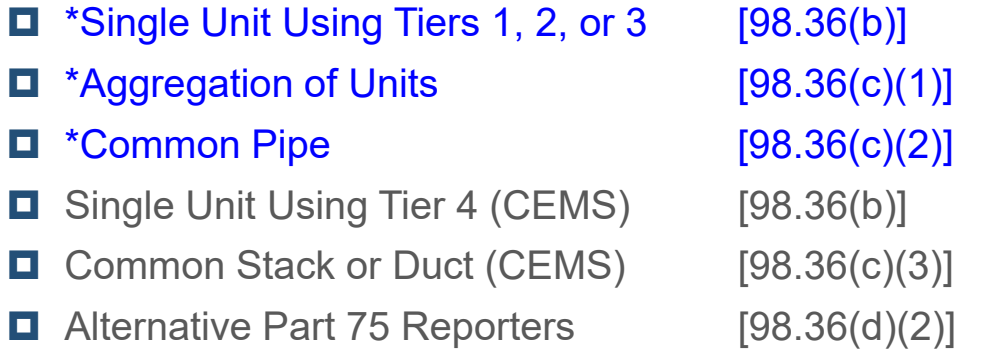

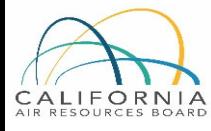

### Adding a Configuration

- $\Box$  Select appropriate configuration
- **O** Complete descriptive information that follows

#### ARB Test Facility - TEST ONLY - Production Site (2011) 95115, 95112 (Subpart C) - Stationary Fuel Combustion Subpart C Overview » New Configuration

#### **SUBPART C REPORTING CONFIGURATIONS**

For stationary combustion sources required to report under subpart C, Cal e-GGRT requires a facility to identify which reporting option each unit or group of units will be using to report emissions. The different subpart C reporting options are referred to as configurations in Cal e-GGRT. The individual configurations are designed to match the reporting options made available by the rule in 40 CFR 98.36.

Once a configuration is added, Cal e-GGRT will allow the user to enter the required reporting elements for the configuration type selected. A facility may have multiple configuration types and/or multiple configurations of any given type.

For additional information about adding and editing a configuration and the different reporting configurations available, please use the Cal e-GGRT Help link(s) provided.

#### **SELECT A REPORTING CONFIGURATION**

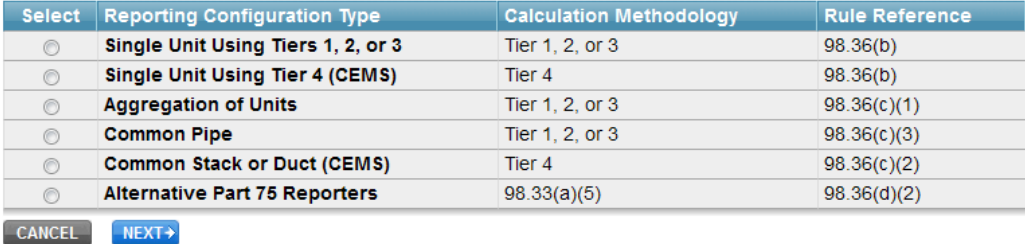

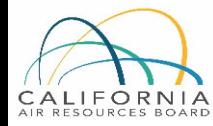

Note: You cannot change the Reporting Configuration Type for a unit or group after this step without starting over. This would entail losing any emissions data for the current reporting year, if entered.

### Configuration Information for Single Unit

- **□** Select appropriate configuration type
- **Perovide setup information shown**
- **E** Electricity generation units require additional info when "Yes" selected

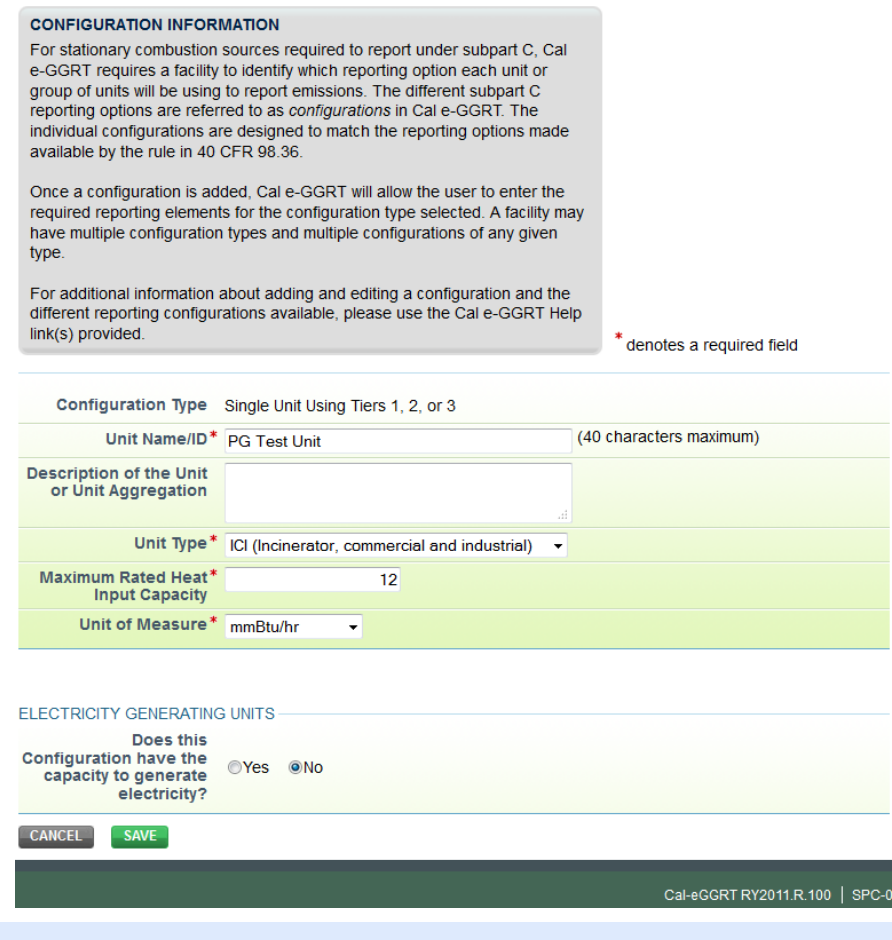

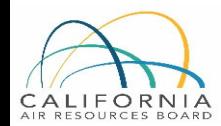

### Entering Fuel and Emissions Data

- **D** Open Unit Configuration
	- Click on "ADD a Fuel"
	- **□** Select a fuel
	- **O** Select a Tier
		- *Most abbreviated reporters will use Tier 1*
	- $\Box$  Add additional fuels as applicable
- **D** Open Fuel Information
	- $\Box$ Select calculation method
	- o. Enter fuel use data
	- $\Box$ Enter HHV and other data as applicable (Tiers 2 or 3)
	- О. Tool calculates emissions based on fuel use entered

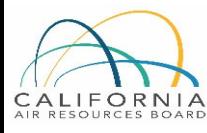

## Add a Fuel

**□** Click on button to add fuels for configuration

**D** Also, complete CONFIGURATION-LEVEL data

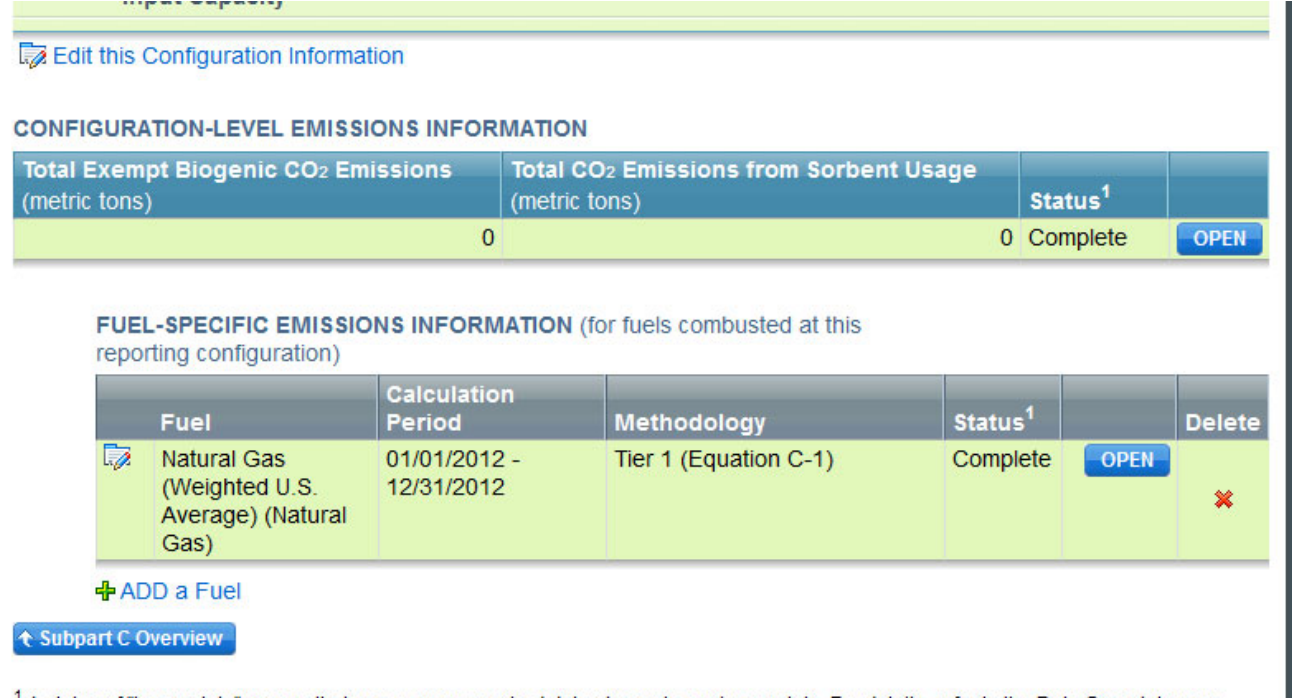

<sup>1</sup> A status of "Incomplete" means that one or more required data elements are incomplete. For details, refer to the Data Completeness

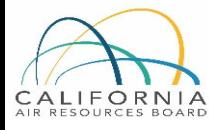

![](_page_33_Picture_21.jpeg)

### Check Results

- **Example 1** Emissions calculated by tool using fuel and EFs
- $\Box$  Confirm entered or calculated results
- **O** Can be overridden, but generally not needed

![](_page_34_Picture_38.jpeg)

![](_page_34_Picture_5.jpeg)

### **Biogenic Emissions**

 $\blacksquare$  Beginning in 2018, Cal e-GGRT calculates biogenic CO<sub>2</sub> based on fuels selected and biogenic fraction entered for mixed fuels, such as tires and MSW

#### **CONFIGURATION-LEVEL EMISSIONS INFORMATION**

![](_page_35_Picture_26.jpeg)

![](_page_35_Picture_4.jpeg)

### Uploading Supporting Data

- **If using Tier 2 or Tier 3 methods:** 
	- **O** Generally not for abbreviated reporters
	- **Q** CARB requires reporting of additional information
	- $\Box$  Complete and upload required spreadsheets available in tool

![](_page_36_Figure_5.jpeg)

![](_page_36_Picture_6.jpeg)

# **Data Validation and Report Submittal**

![](_page_37_Picture_1.jpeg)

### Data Validation

- $\Box$  Tool provides data validation
- **D** Most messages must be cleared before report submittal
- **D** Clicking on message brings you to where the issue occurred

#### ARB Test Facility - TEST ONLY - Production Site (2011) 95115, 95112 (Subpart C) - Stationary Fuel Combustion Subpart Overview » Validation Report

#### SUBPART C VALIDATION REPORT

This report contains a complete set of validation messages for all data required by this Subpart. For additional information about Validation Reports. please use the Cal e-GGRT Help link(s) provided.

Print-friendly version

#### **FACILITY-LEVEL VALIDATION MESSAGES**

![](_page_38_Picture_92.jpeg)

#### **CONFIGURATION-LEVEL VALIDATION MESSAGES**

![](_page_38_Picture_93.jpeg)

#### **FUEL-LEVEL VALIDATION MESSAGES**

![](_page_38_Picture_94.jpeg)

#### ← Subpart Overview

<sup>1</sup> Validation Types: Cal e-GGRT generates a variety of validation types, defined below:

- . Data Completeness: data required for reporting is missing or incomplete.
- . Data Quality: data is outside of the range of expected values. The value you have provided is outside the ARB estimated range for this data element. Please double check this value and revise, if necessary. If you believe it to be correct, please submit the value as is.
- · Screen Error: a data value or combination of data values prevents Cal e-GGRT from continuing to the next page. Typically, this will not appear on the Validation Report, but instead will be displayed on the data entry page at the time the error was created.

![](_page_38_Picture_19.jpeg)

### Emission Roll-ups

- **□ Cal e-GGRT calculates emissions totals for each subpart and** aggregates subpart totals into facility or supplier totals
- Annual emissions calculated from each applicable subpart, for each of the following GHGs (in metric tons of each gas)
	- $\blacksquare$  CO<sub>2</sub> (excluding biogenic CO<sub>2</sub>)
	- $\blacksquare$  Biogenic CO<sub>2</sub>

ORNIA

- $\blacksquare$  CH<sub>4</sub> (and CH<sub>4</sub> converted to CO<sub>2</sub>e)
- $\blacksquare$  N<sub>2</sub>O (and N<sub>2</sub>O converted to CO<sub>2</sub>e)
- The subpart totals are rolled-up into the following facility totals:
	- $\blacksquare$  Total CO<sub>2</sub>e for all sources and all GHGs (includes N<sub>2</sub>O and CH<sub>4</sub>) except of biogenic  $CO<sub>2</sub>$
	- $\blacksquare$  Biogenic CO<sub>2</sub> from all sources
	- $\blacksquare$  Emissions for fuel supplier categories
	- **EMILER** Emissions for Electric Power Entities

![](_page_39_Picture_12.jpeg)

### Emissions Checks Before Submitting Reports

- **Reality-check data**
- **Review overall magnitude of emissions** 
	- Do totals look okay?
- O. Make sure fuel units (mmBtu, Therms, scf, etc.) are correct for method selected
- o. Generate full report and check inputs and other data

![](_page_40_Picture_6.jpeg)

### Generating Report

■ After ALL critical validation messages are cleared, GENERATE/SUBMIT button activates

#### O. Generate report and review inputs and data

#### SUBPART ATTACHMENTS

![](_page_41_Picture_39.jpeg)

#### SUBMIT ANNUAL REPORT

If all subparts are completed and Validation Messages addressed to your satisfaction, you are ready to prepare and submit an Annual Report.

![](_page_41_Picture_40.jpeg)

![](_page_41_Picture_8.jpeg)

### Submit/Certify Report

- **E** After all checks complete, SUBMIT/CERTIFY the report
- **T** This LOCKS the report and it can no longer be edited

#### **GENERATE REPORT**

Generating the report may take from 1 to 10 minutes depending upon the volume of data.

Once your facility has generated a report, it is still possible to return to the data reporting screens to make changes. Those changes, however, will not be reflected in your Annual Report until you generate it again.

#### **GENERATE REPORT**

The Annual Report has already been prepared. Clicking this button will regenerate the report. This action will reflect any changes that have been made to the reported data.

#### **REVIEW REPORT**

Prior to the submission and certification of your report to ARB, you may review it by using the VIEW REPORT, VIEW EXCEL or VIEW XML buttons.

**VIEW REPORT VIEW EXCEL VIEW XML DOWNLOAD XML** 

#### SUBMIT and CERTIFY REPORT

If you have reviewed and are satisfied with your Annual Report you may proceed to submit and certify. The certification process includes applying your electronic signature (entering your password and answering a challenge question).

#### SUBMIT/CERTIFY+

1. After clicking the SUBMIT/CERTIFY button, and completing the certification process, your report is locked and submitted to ARB via Cal e-GGRT. You will not be able to generate a new report until the certified report status has been set to Revisions Requested by a verifier or ARB staff.

#### **BACK**

![](_page_42_Picture_16.jpeg)

### Report Completion

- Once the report is submitted, Cal e-GGRT will send a confirmation email to the DR and others on the account
- Report submittal locks the report so data cannot be edited without CARB intervention
- o. Generated reports remain accessible in system
- Recommend printing and archiving generated report and any associated data

![](_page_43_Picture_5.jpeg)

# Additional Info

![](_page_44_Picture_1.jpeg)

## Helpful Websites

**Example 20 Email reporting questions to: [ghgreport@arb.ca.gov](mailto:ghgreport@arb.ca.gov)** 

**Reporting Guidance: Applicability, Metering** <https://ww2.arb.ca.gov/mrr-guidance>

**□ Cal e-GGRT Tool Training: Registration, Subparts** <https://ww2.arb.ca.gov/mrr-tool>

**D** Cal e-GGRT Main Help Page <http://www.ccdsupport.com/confluence/display/calhelp/Home>

![](_page_45_Picture_5.jpeg)

## Some Emissions Terminology

- $\blacksquare$  Total CO<sub>2</sub> emissions
	- $\blacksquare$  Measured or calculated value of CO $_2$  that includes both biogenic and non-biogenic emissions
- $\Box$  Fossil fuel CO<sub>2</sub> emissions
	- $\blacksquare$  CO<sub>2</sub> emissions from fossil fuels
	- $\blacksquare$  Fossil fuel portion of CO $_2$  from fuels with a fossil and biomass component (i.e. MSW and tires)
- $\blacksquare$  Biogenic CO<sub>2</sub> emissions
	- $\blacksquare$   $\textsf{CO}_2$  emissions from biomass fuels (wood, biogas, etc.)
	- $\blacksquare$  Biogenic portion of  $CO<sub>2</sub>$  from fuels with a fossil and biomass component (e.g., municipal solid waste and tires)
- $\blacksquare$  Non-Biogenic CO<sub>2</sub> emissions
	- $\blacksquare$  CO<sub>2</sub> emissions from fossil fuels
	- $\blacksquare$  Any N<sub>2</sub>O or CH<sub>4</sub> combustion emissions
	- $\blacksquare$  Sorbent CO<sub>2</sub>
	- $\blacksquare$  Process CO<sub>2</sub>
	- $\blacksquare$  Fossil fuel fraction of CO<sub>2</sub> from fuels with a fossil and biomass component (e.g., municipal solid waste and tires)

![](_page_46_Picture_15.jpeg)

## Key Reporting Dates

![](_page_47_Picture_86.jpeg)

![](_page_47_Picture_2.jpeg)

\*If a date listed above falls on a Saturday, Sunday, or holiday, the due date is modified to the first business day after the listed date. For reporting of 2018 data in 2019, this means that the reporting deadline for EPEs and abbreviated reporters will be June 3<sup>rd</sup>, and the verification deadline will be August 12<sup>th</sup>.

## GHG Reporting Contacts

![](_page_48_Picture_74.jpeg)

![](_page_48_Picture_2.jpeg)

### Notes

![](_page_49_Picture_1.jpeg)